## **E3 - Logging In and Home Screen**

## **E3 Maternity System**

## **Logging In and Home Screen**

Click on the E3 Euroking icon on your desktop, if this is not visible you will need to download this from the application catalogue.

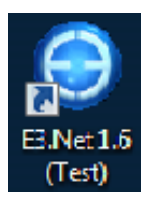

If single sign on has not been activated, logon by using your username and password.

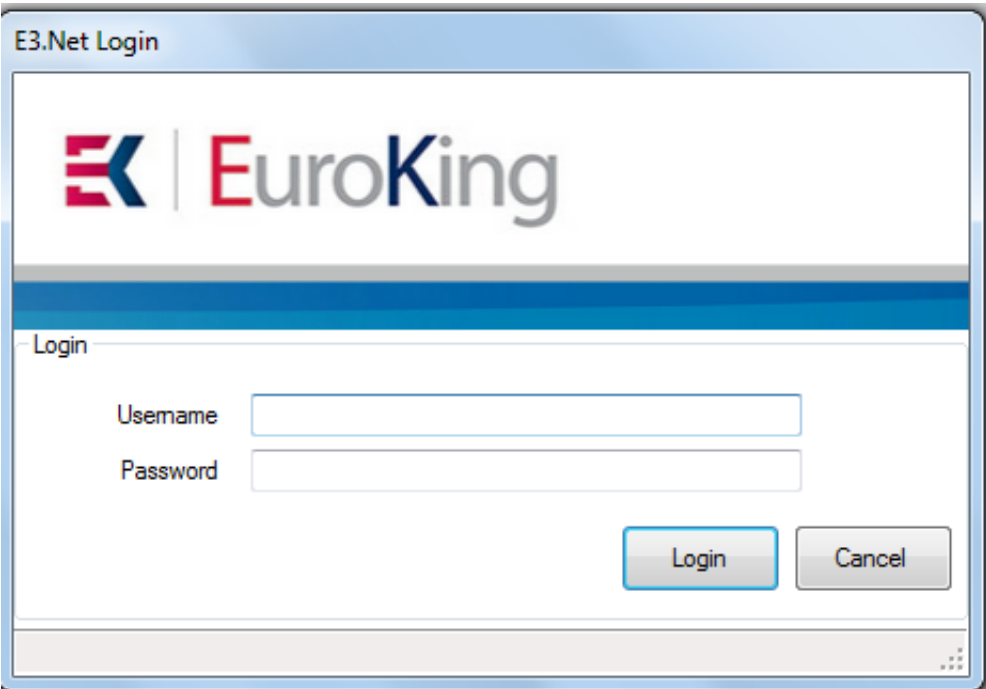

You will now be taken to the home screen of E3 Euroking.

I want to: Search for a patient Go to CTG monitoring Read my messages (0) Go to the archive Read the training manual Logout

**Search for a patient** - will take you to the patient search screen.

**Go to CTG monitoring** – greyed out as access will be from the patients' record.

**Read my messages** – will be used to notify you of any system updates. Not to be used for personal messaging.

**Go to the archive** – once set up, this will link you into STORK and will allow you to view all pregnancy data for all Mothers'. A link to archive will also be present within a Mother's record to allow access to view only their previous pregnancies for that mother.

**Read the training manual** – this will link you into the CITS E3 Euroking quick training guides.

**Logout** – to exit the system.

Online URL:<https://elearning.cornwall.nhs.uk/site/kb/article.php?id=66>